統合ファィルマーキング簡易マニュアル (漢字や記号の入力方法)

1. 新規ファィル作成

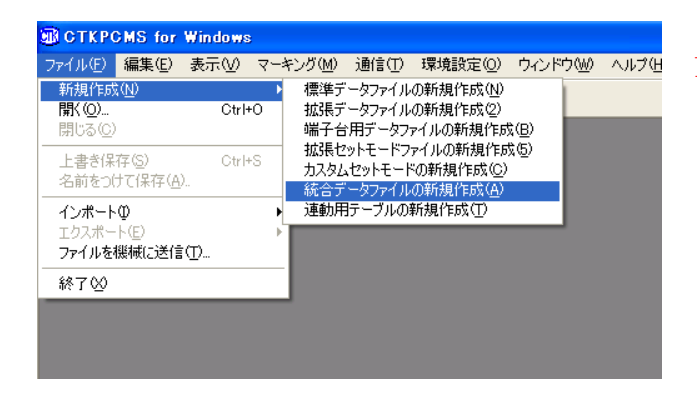

1 ファイル(F) → 新規作成(N) → 統合データファィルの新規作成(A) をクリック

2. 統合データファイル設定の入力

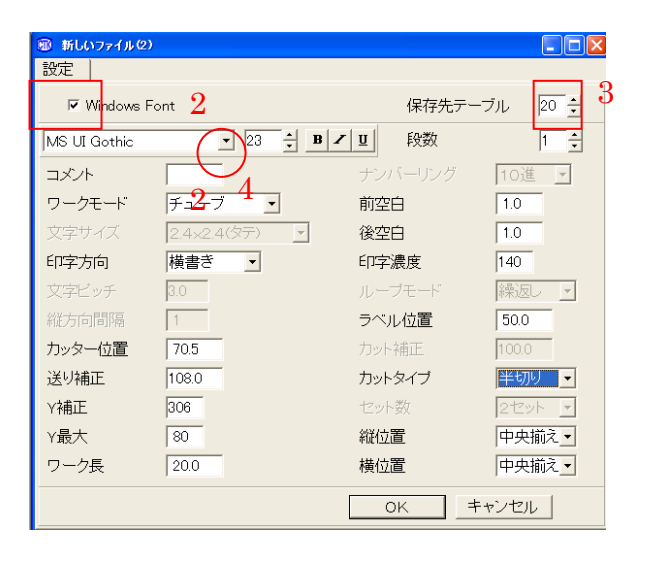

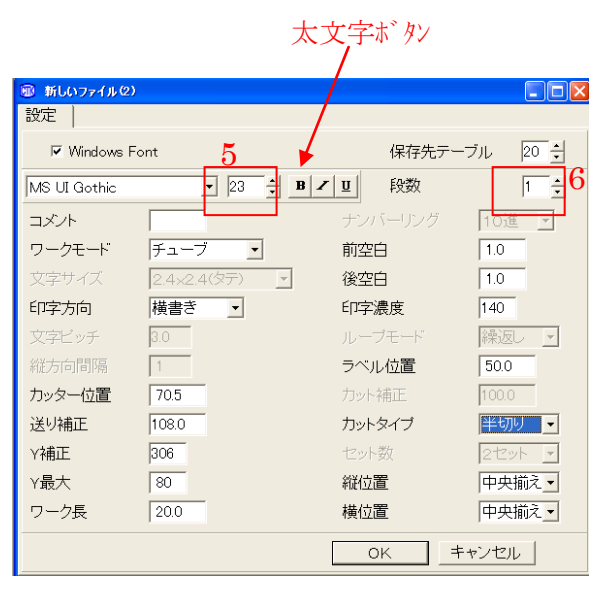

- 2 Windows Font にチェックを入れる
- 3 保存先テーブルを設定 (20) (注) SP 本体のテーブル番号 20 に設定値が 上書きされます
- 4 文字の書体を選ぶ (MS UI Gothic) (注) 「MS P ゴシック」等の P タイプは マーキング文字どうしの隙間がないため 設定おすすめできません

**WWW** 

5 ポイントの数字で文字の大きさを 設定します (23 ポイント) ※ 16ポイル以下の小さな文字の場合 文字線幅が細く、マーキングが薄くなります。 その場合、B (太字)ボタンをクリック。

6 段数を設定(1) ※ 2 段印字の場合、「2」に設定

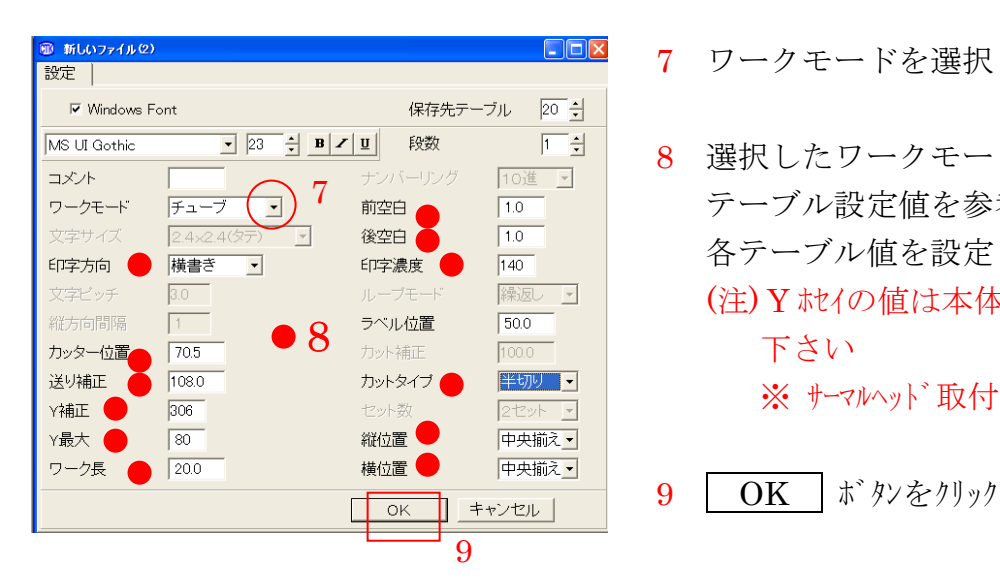

- 7 ワークモードを選択します (チューブ)
- 8 選択したワークモードと同じ SP 本体 テーブル設定値を参考にしながら 各テーブル値を設定します (注) Y ホセイの値は本体と同じ設定にして 下さい ※ サーマルヘット 取付け位置でかわります

## ※ SP 本体のテーブル値を参考にして入力

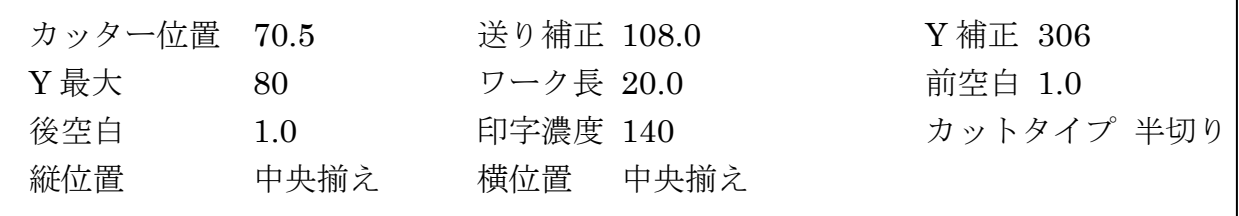

## 2. 統合データファイルデータの入力

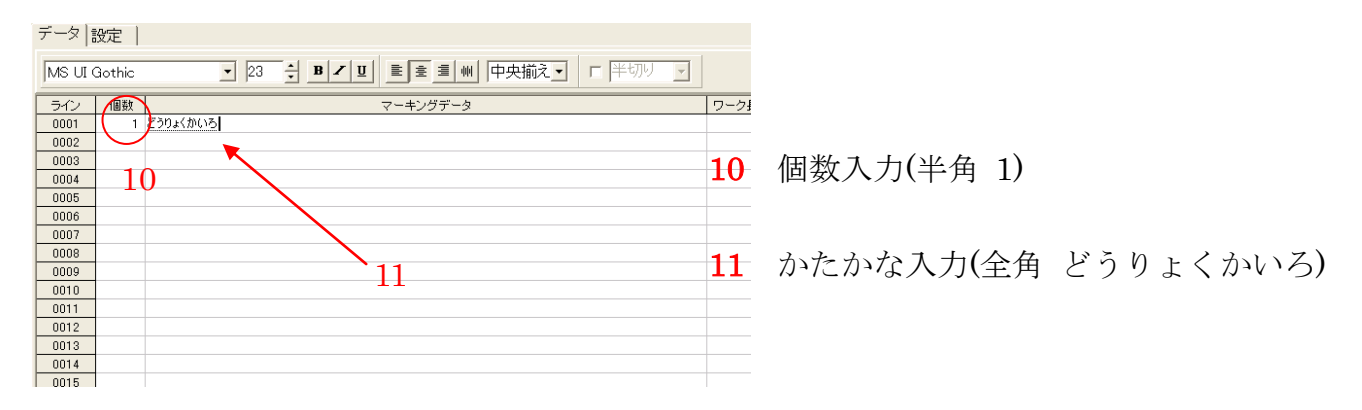

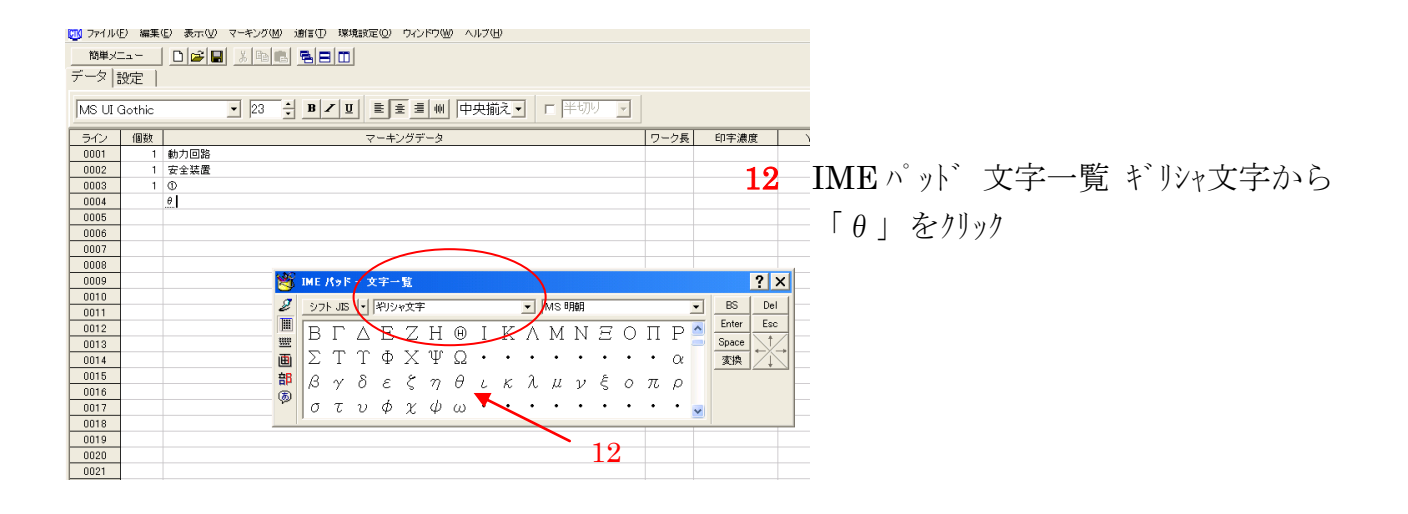

## 3. アース記号の入力

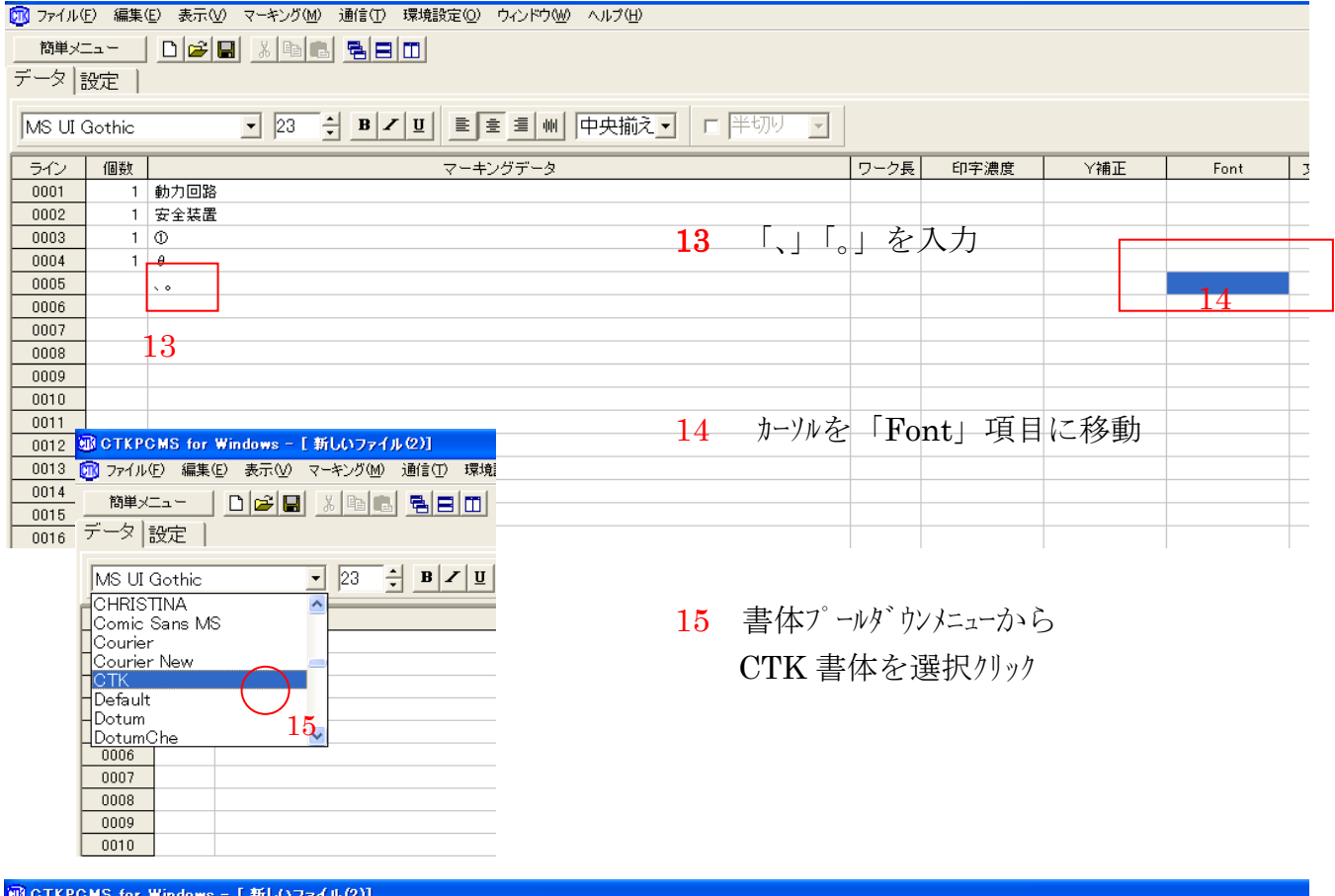

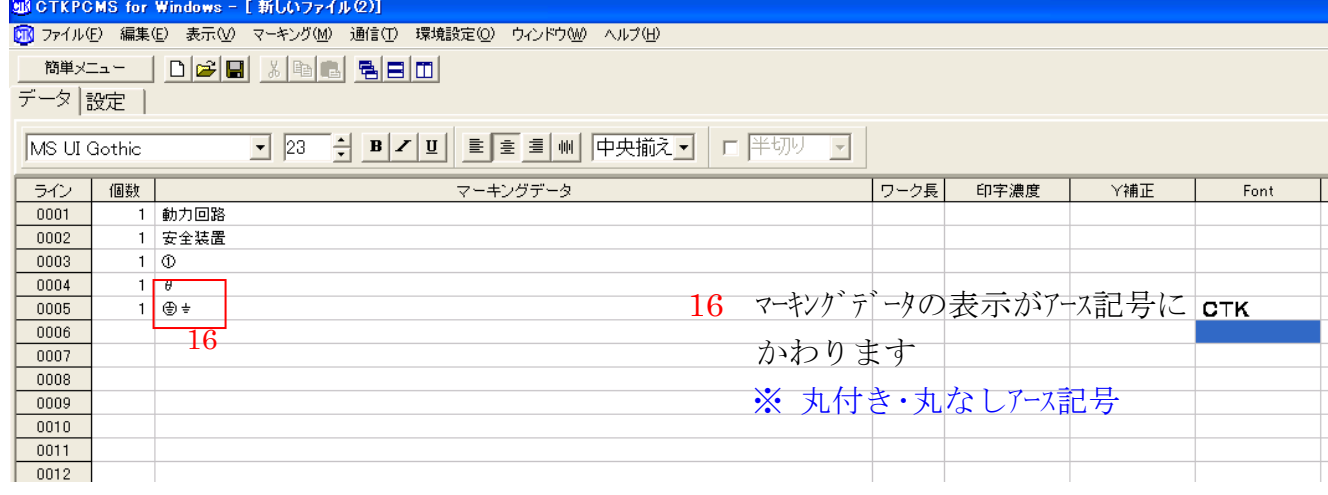

## 4. マーキング

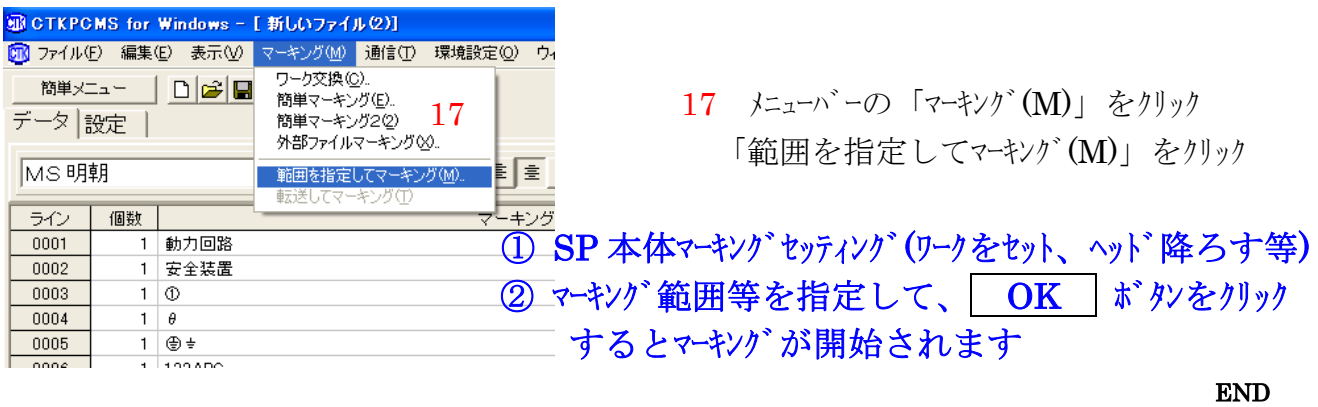